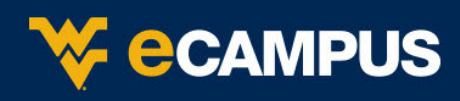

#### **Recording Sessions**

You can have multiple recordings during one session. If you decide to continue recording a session after you have stopped, a new recording is saved and added to the list of recordings for that session. Only moderators can record sessions. Allow twice the length of recording for processing and rendering time.

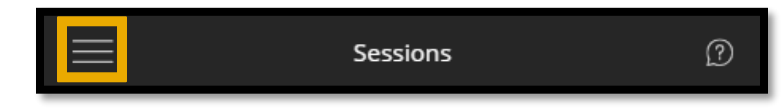

- 1. From within the course and select **Collaborate Ultra** from the course menu.
- 2. Open the **Sessions** menu, then select **Start Recording**. The recording camera appears on with a red dot while recording is in progress.

If you are sharing a file, allow 8 seconds for the recording to include the shared file before moving on.

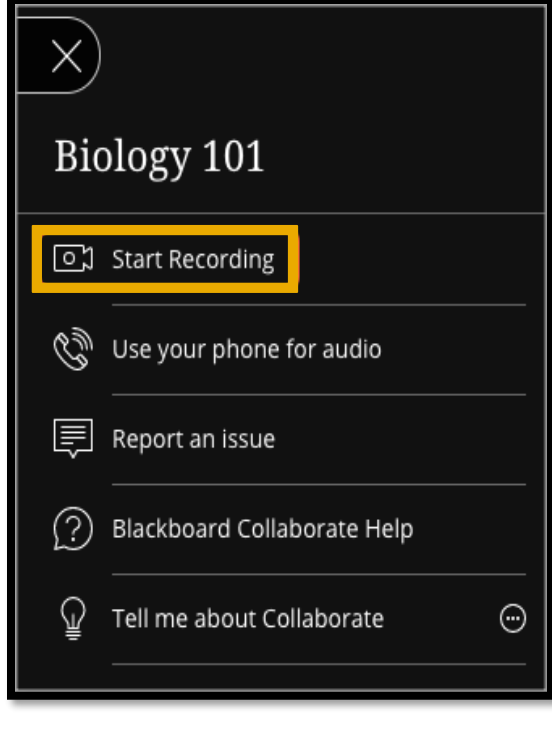

To finish recording, open the **Session** menu and select **Stop Recording**.

# **Recording Activity**

Recorded sessions are saved as MP4s. Recordings include activity in the live session.

- Audio
- Any content shared or active speaker video. If both are shared during the session, only the content shared is recorded.
- Captions entered during the live session or added later by a moderator. Only one caption track is available. If your session had more than one caption track, only the first available one is captured.
- Chat messages in the Everyone channel. Private messages and chat messages in breakout groups are not recorded.

# **Recordings and Breakout Groups**

- What is said or viewed in a breakout room isn't captured in recordings.
- Content shared in a breakout group is not available when breakout groups end. Consider suggesting attendees record their collaboration in some way if need. Example: A screen capture of anything they have shared and collaborated on.
- If no one is left in the Main room the recording will stop.

# **Recording in Collaborate Ultra**

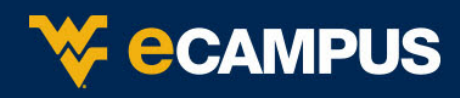

#### **Locating Recordings**

- 3. From within the course and select **Collaborate Ultra** from the course menu.
- 4. Open the **Sessions** menu, then select **Recordings**.

#### **Recording Player**

The recording player has the same look and feel as your Collaborate session. There is a Recording menu similar to the Session menu in your live sessions and recording playback controls.

### **Downloading Recordings and Transcripts**

Instructors must allow session recording downloads for each session.

- 1. Open a session's **Session Settings**.
- 2. Check **Allow recording downloads.**

Any recordings made in this session can be downloaded while downloads are allowed.

You can download recordings and transcripts from the recording player Recording menu.

Open the **Recording** menu at the top left of your screen.

- Download the full recording
- Download caption transcripts
- Download chat transcripts

You can also download captions from the main Recordings list.

- 1. From **Recordings** find a recording with Closed Captions (CC).
- 2. Select the Closed caption options menu and select **Download captions**.

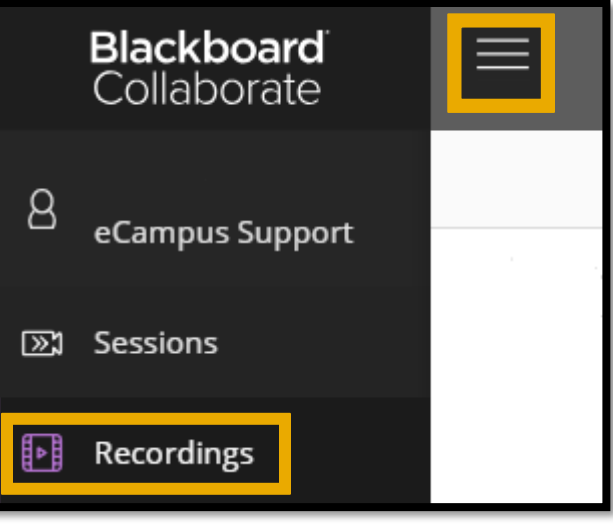

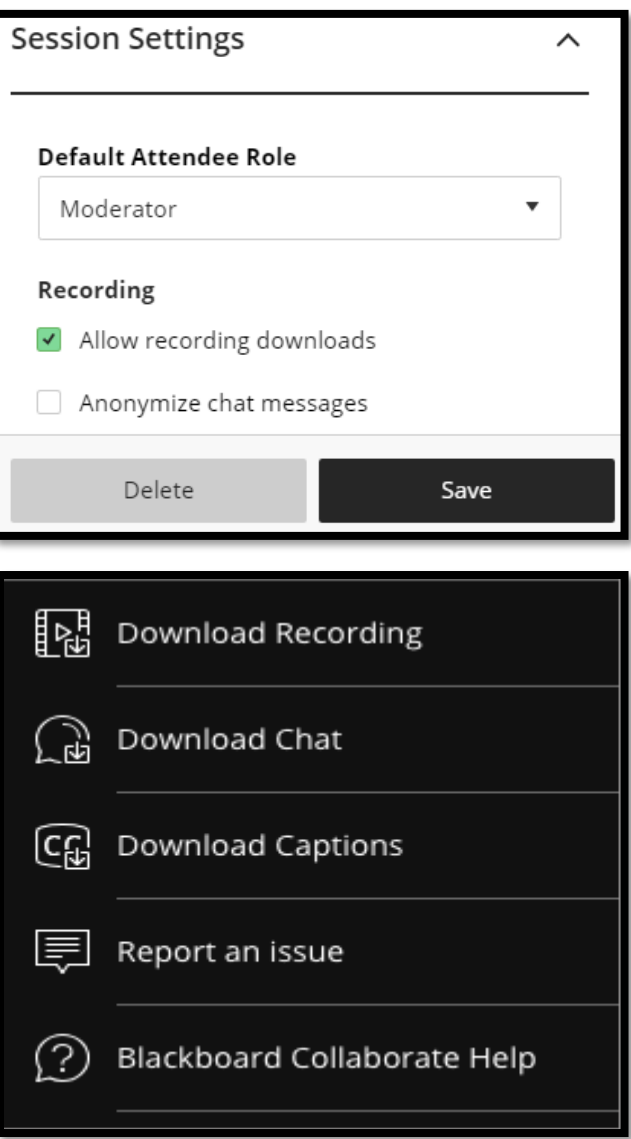